# **Руководство пользователя**

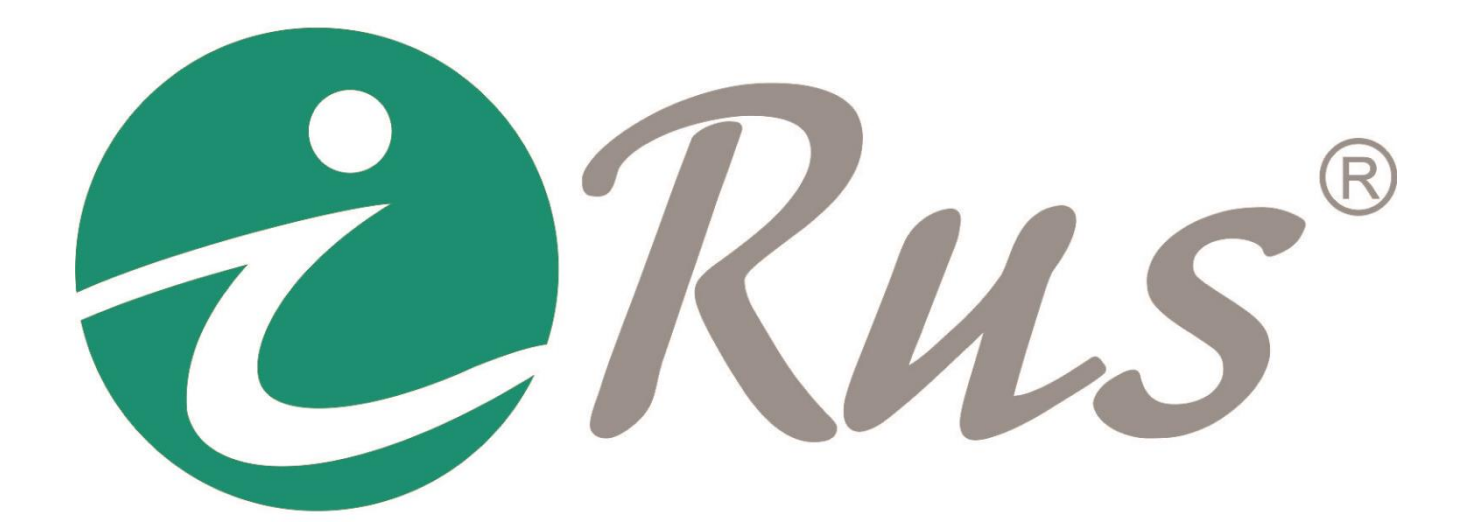

# **Программа iRUS Client**

# Содержание

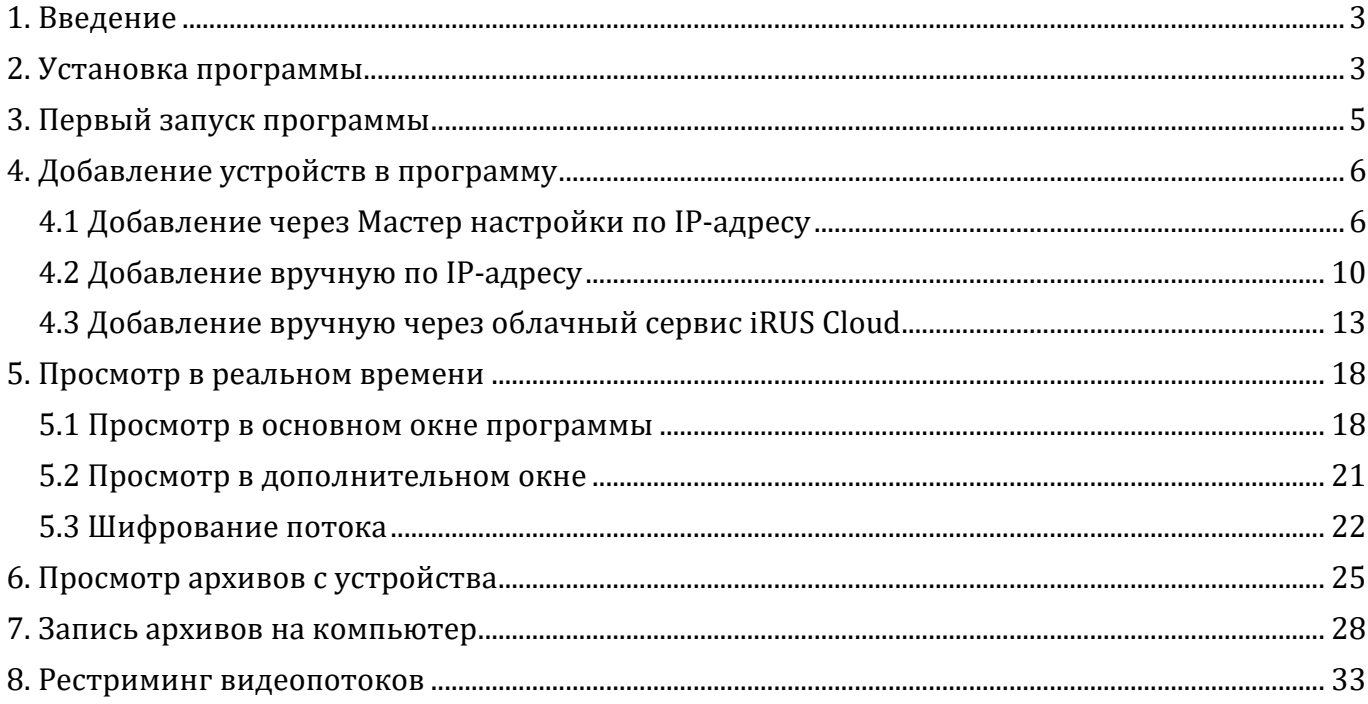

## <span id="page-2-0"></span>**1. Введение**

Благодарим Вас за использование оборудования нашего производства. Данное руководство включает в себя краткие инструкции по установке и использованию клиентского программного обеспечения **iRUS Client** (далее «**программы**»). Сведения, представленные в данном руководстве, могут быть изменены без предварительного уведомления.

## <span id="page-2-1"></span>**2. Установка программы**

Приложение можно скачать с сайта iRUS по следующей ссылке:

#### **<https://irus-cctv.ru/downloads/iRUS.exe>**

#### **Минимальные системные требования**:

– **Операционная система**: Windows 7, Windows 8.1, Windows 10 (32-бит, 64-бит); Windows Server 2008 R2, Windows Server 2012 (64-бит);

- **Процессор**: Intel Pentium IV 3.0 GHz или аналогичный по производительности;
- **Оперативная память**: 2 Гб или больше;
- **Видеопамять**: 256 Мб или больше;
- **Свободное место на жестком диске**: 600 Мб.

Для начала установки программы запустите скачанный файл «**iRUS.exe**» и следуйте инструкциям установщика:

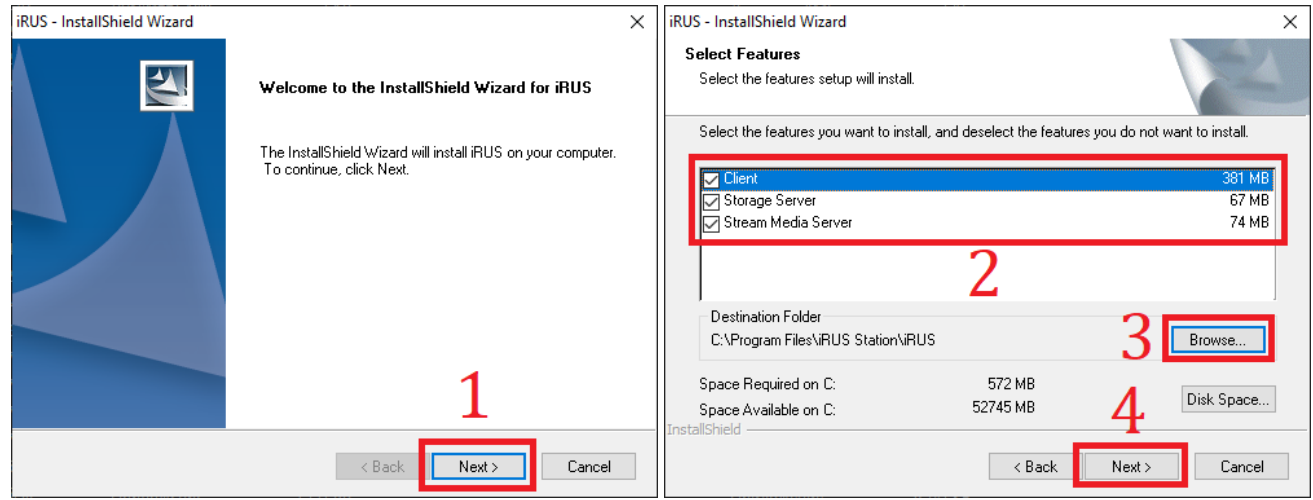

**1**. Нажать на кнопку «**Next**».

**2**. Выбрать компоненты, которые будут установлены:

– **Client**: программа iRUS Client для подключения к устройствам iRUS;

– **Storage Server**: сервер для записи архивов на жесткий диск компьютера с устройств, подключенным в iRUS Client;

– **Stream Media Server**: сервер для рестриминга видеопотоков с устройств, подключенных в iRUS Client.

. При необходимости изменить место установки программы нажать на кнопку «**Browse**» и выбрать новое расположение.

. Нажать на кнопку «**Next**» для перехода к следующему этапу установки.

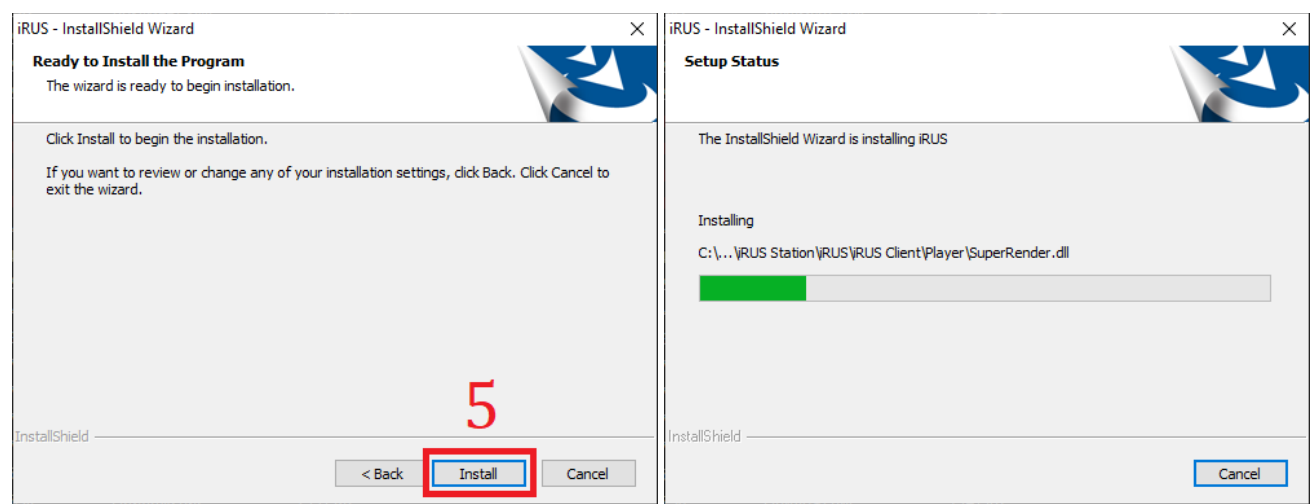

. Для запуска установки программы следует нажать на кнопку «**Install**».

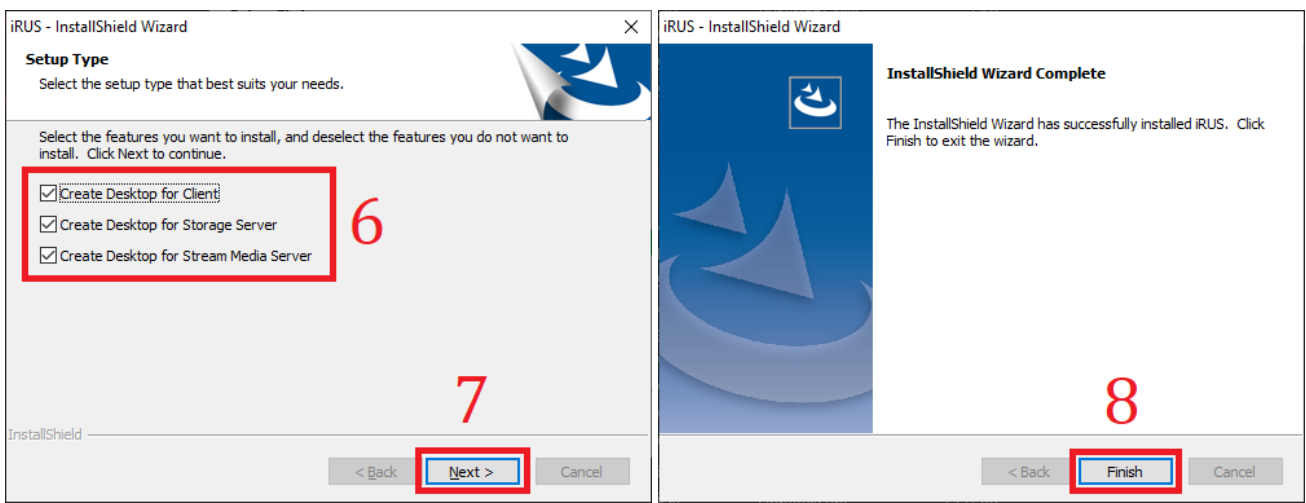

. В появившемся окне следует выбрать, для каких из установленных компонентов создать ярлыки на рабочем столе: Client, Storage Server, Stream Media Server.

- . Нажать на кнопку «**Next**» для перехода к следующему этапу установки.
- . Нажать на кнопку «**Finish**» для завершения установки.

# <span id="page-4-0"></span>**3. Первый запуск программы**

После завершения установки программу можно запустить с рабочего стола (если была выбрана опция создания ярлыка на рабочем столе для компонента Client), а также из меню «Пуск»:

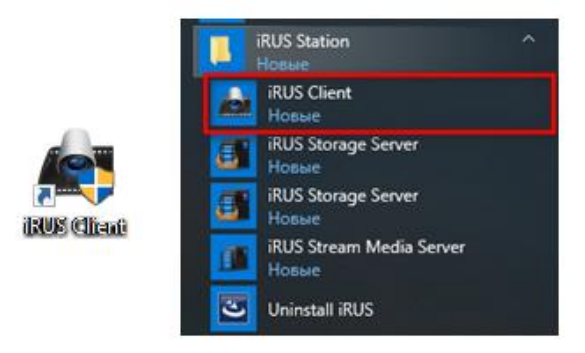

После запуска программы будет предложено создать нового суперпользователя (администратора). Для этого следует:

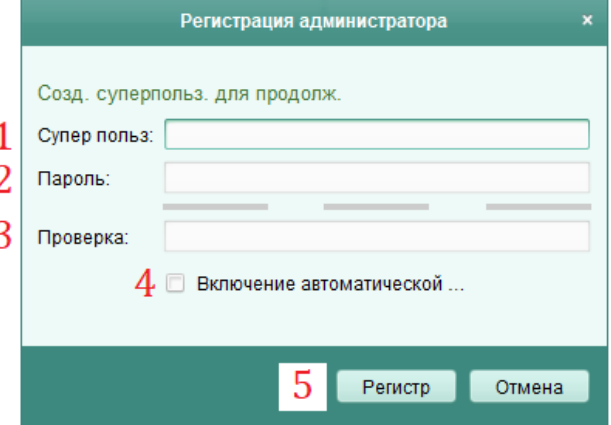

**1**. Ввести имя пользователя.

**2**. Ввести пароль пользователя; должен состоять минимум из 8 – 16 символов как минимум двух типов из перечисленных: строчная буква, заглавная буква, цифра, специальный символ. Рекомендуется записать или сохранить данный пароль, т.к. при его утрате будет возможна только переустановка программы.

**3**. Ввести пароль повторно.

**4**. При установленной галочке «**Включение автоматической…**»: при включении программы будет происходить автоматический вход под суперпользователем.

**5**. Нажать на кнопку «**Регистр.**» для создания пользователя.

После загрузки на экране появится основное окно программы.

# <span id="page-5-0"></span>**4. Добавление устройств в программу**

Добавление устройств в программу возможно двумя способами: через Мастер настройки (только по IP-адресу) или вручную (по IP-адресу или через облачный сервис iRUS Cloud).

#### <span id="page-5-1"></span>**4.1 Добавление через Мастер настройки по IP-адресу**

Для запуска Мастера настройки следует:

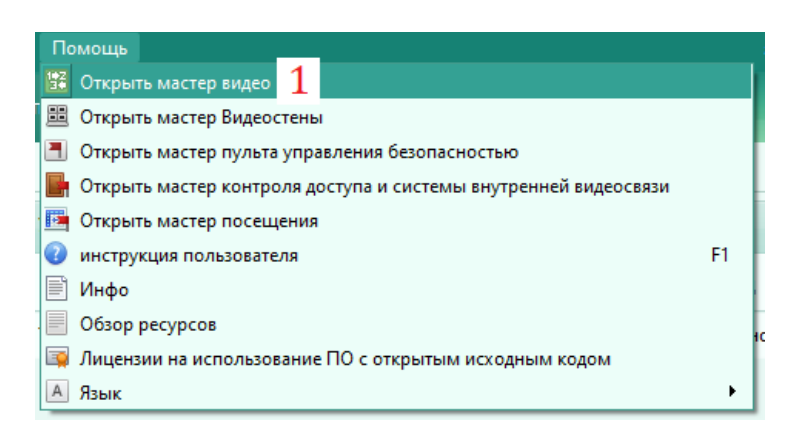

**1**. Нажать на кнопку «**Помощь**» на верхней панели программы и выбрать первый пункт: «**Открыть мастер видео**».

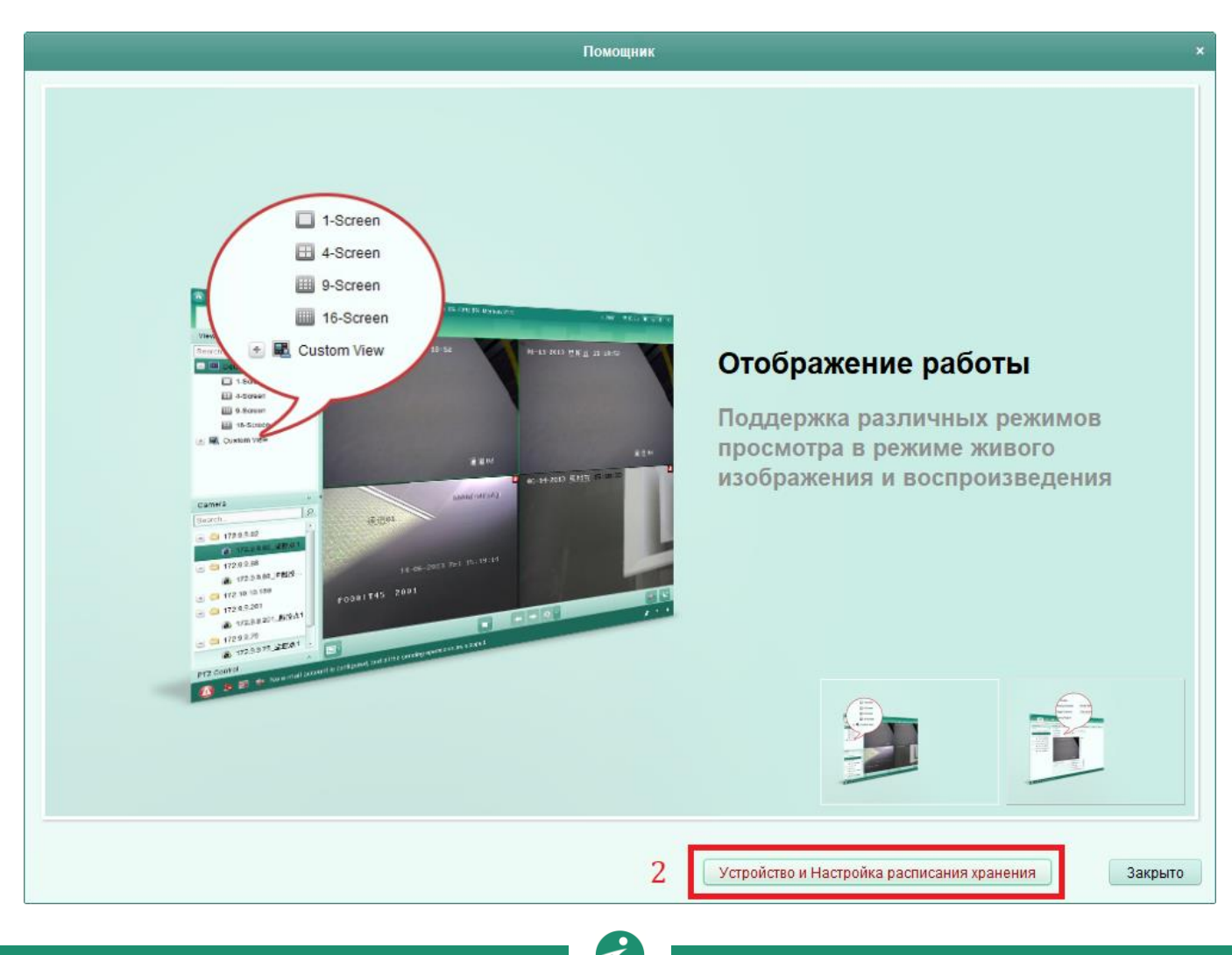

[www.irus-cctv.ru](http://www.irus-cctv.ru/) Характеристики, внешний вид и названия меню могут быть изменены без предварительного уведомления **2**. Появится окно Мастера настройки, в котором нужно нажать на кнопку «**Устройство и Настройка расписания хранения**». В результате появится окно, через которое осуществляется добавление новых устройств. В верхней его части находится список уже добавленных устройств (при первом запуске пустой), в нижней части – список устройств, найденных в локальной сети.

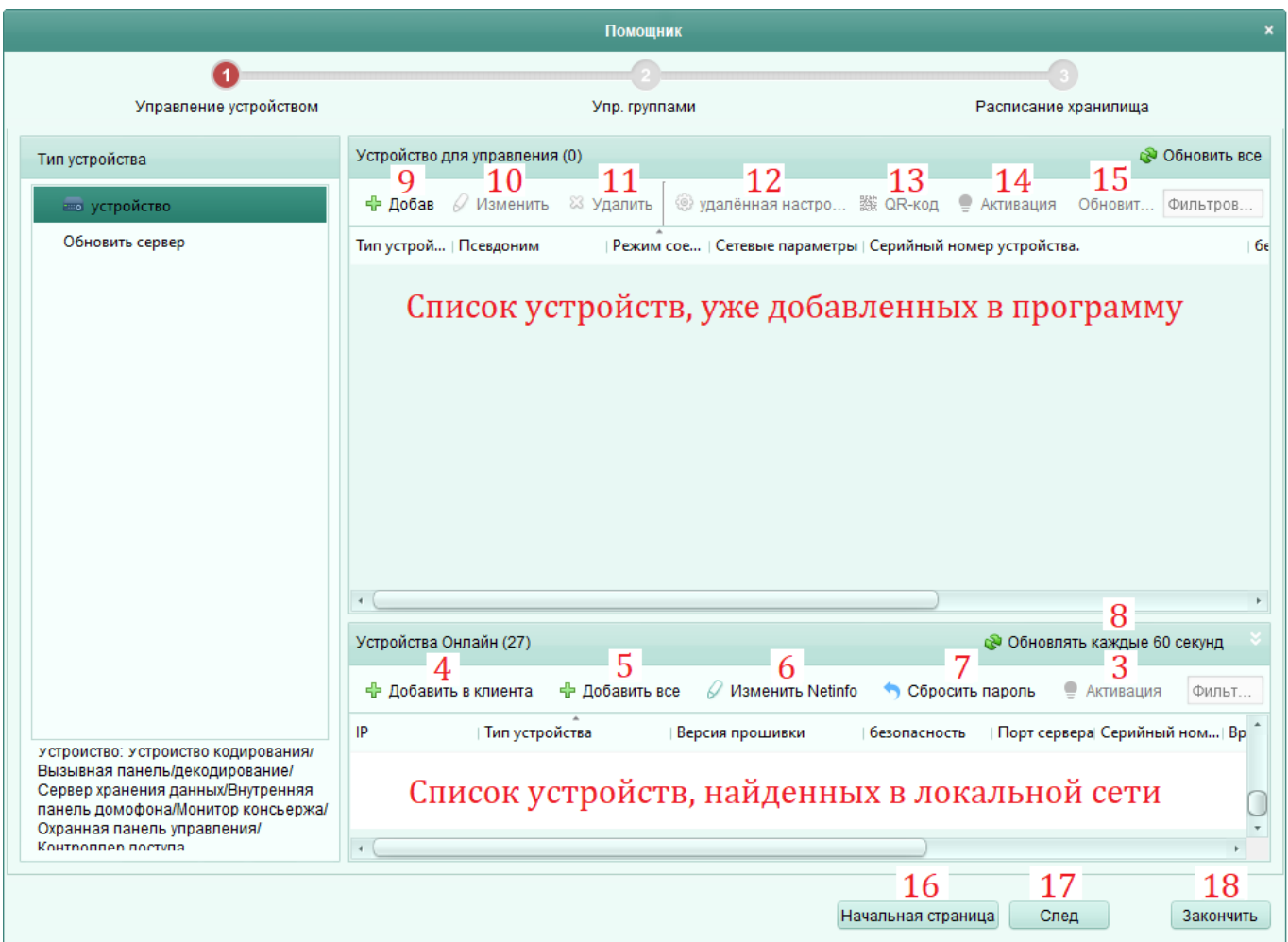

**3**. В списке найденных устройств внизу следует выбрать нужно устройство, нажав по нему левой кнопкой мыши (устройства можно отсортировать по IP-адресу или по названию модели, т.е. по типу устройства). Если устройство новое и включено в первый раз, требуется произвести его активацию, т.е. создать для него имя пользователя и пароль. Для этого нужно нажать на кнопку «**Активация**». Если устройство уже активировано, см. пункт 4.

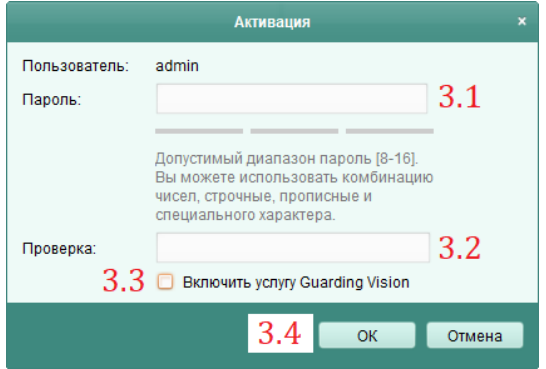

**3**.**1**. Следует ввести новый пароль от устройства; должен состоять минимум из 8 – 16 символов как минимум двух типов из перечисленных: строчная буква, заглавная буква, цифра, специальный символ. Рекомендуется записать или сохранить данный пароль, т.к. его сброс возможен только через техническую поддержку.

**3**.**2**. Повторно ввести пароль.

**3**.**3**. При необходимости включить облачный сервис следует установить галочку на «Включить услугу Guarding Vision». В этом случае также потребуется ввести код верификации для облачного сервиса (в дальнейшем будет использоваться при подключении к устройству через облачный сервис iRUS Cloud).

**4**. Затем следует нажать на кнопку «**Добавить в клиента**». Появится окно добавления устройства с возможностью ввода параметров:

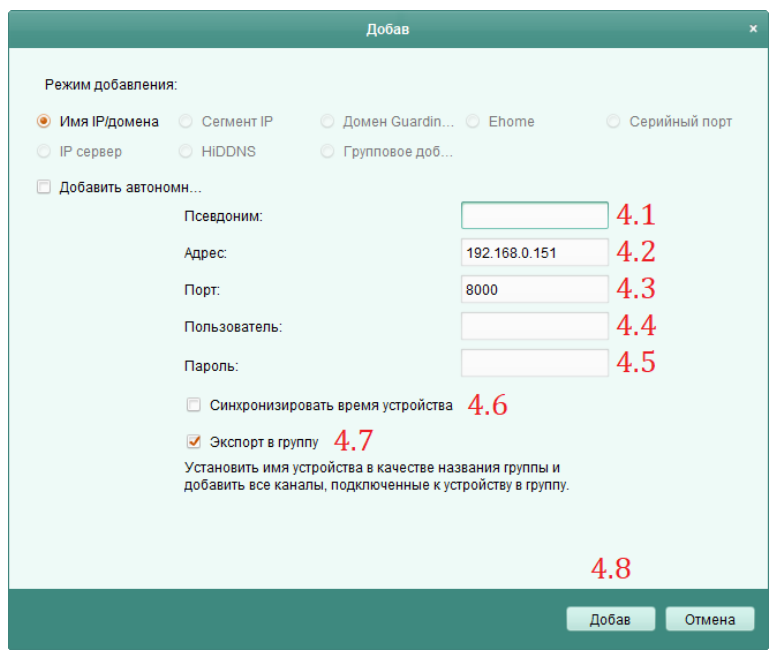

**4**.**1**. «**Псевдоним**»: произвольное имя устройства для отображения в списке устройств.

**4**.**2**. «**Адрес**»: IP-адрес устройства; будет заполнен автоматически, если устройство было выбрано из списка найденных.

**4**.**3**. «**Порт**»: порт устройства; будет заполнен автоматически, если устройство было выбрано из списка найденных.

**4**.**4**. «**Пользователь**»: имя пользователя на добавляемом устройстве (по умолчанию – admin).

**4**.**5**. «**Пароль**»: пароль от пользователя (задается при активации устройства).

**4**.**6**. «**Синхронизировать время устройства**»: на добавляемом устройстве выставится такое же время, как на компьютере с программой.

**4**.**7**. «**Экспорт в группу**»: добавление устройства в новую группу с таким же именем, как у устройства.

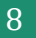

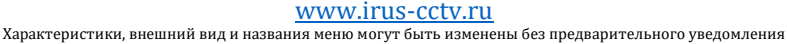

**4**.**8**. Для добавления устройства по введенным параметрам следует нажать на кнопку «**Добав**».

На этом добавление устройства завершено. При нажатии на кнопку «**Закончить**» Мастер настройки будет закрыт и запустится отображение с добавленных устройств.

Другие вспомогательные функции данного интерфейса:

**5**. «**Добавить все**»: добавить все найденные устройства (на которых уже произведена активация).

**6**. «**Изменить Netinfo**»: редактирование настроек сети (IP-адрес, маска подсети, шлюз) выбранного устройства из списка найденных устройств.

**7**. «**Сбросить пароль**»: открыть интерфейс для сброса пароля. Если пароль от устройства утерян, нужно нажать на кнопку «**Резерв. Копия**», после чего сохранить файл XML на компьютере. Данный файл нужно отправить в службу технической поддержки, указав название организации, приобретавшей устройство. После получения от службы технической поддержки ответного XML-файла нужно указать путь до него в строке «**Импорт файла**». Затем требуется ввести новый пароль в поля «**Пароль**» и «**Проверка**» и нажать «**ОК**».

**8**. Кнопка обновления списка устройств, найденных в сети. Список также обновляется автоматически каждые 60 секунд.

**9**. «**Добав**»: ручное добавление устройства в список. В этом случае нужно указать IP-адрес и порт устройства, а также режим подключения.

**10**. «**Измен**»: изменение параметров добавленного устройства (имени, опрашиваемого IPадреса, сетевого порта и т.д.). Может потребоваться, если сетевые настройки или пароль у добавленного устройства были со временем изменены.

**11**. «**Удалить**»: удаление устройства из списка добавленных.

**12**. «**Удаленная настройка**»: переход в окно настроек добавленного устройства.

**13**. «**QR-код**»: вывод QR-кода, соответствующего информации о выбранном устройстве.

**14**. «**Активация**»: процедура активации устройства из списка добавленных. Может потребоваться, если была сброшена активация уже добавленного устройства.

**15**. «**Обновить**»: обновление списка добавленных устройств.

**16**. «**Начальная страница**»: вернутся на начальную страницу Мастера настройки.

**17**. «**След**»: переход в раздел управления группами Мастера настройки (не требуется, если при добавлении устройства была выставлена галочка «**Экспорт в группу**»).

**18**. «**Закончить**»: завершение работы Мастера настройки.

### <span id="page-9-0"></span>**4.2 Добавление вручную по IP-адресу**

Для добавления устройств вручную следует:

Система Просмотр Инструменты Помощь Панель управления  $\mathbf{1}$ Эксплуатания и управление .<br>Ипаленное воспроизвеление Основной ракуро .<br>загрузка События тревоги Просмотр вилео и управление Поиск записанных файлов и их Отображение информации о сигналах Статистика Emap Добавление, изменение, удаление и Отображение/сокрытие модулей основные операции карть Техническое обслуживание и управление  $\overline{2}$ .<br>Управление устройством .<br>Настройки собы<mark>ти</mark>й расписание хранилища .<br>Конфигурация тревоги, нарушение  $\bullet$ Настройте расписание хранена и добавление, удаление и параметров и связи событий с связанные с ним параметров. .<br>конфигурации ресурсов. CADRADOM Управление аккаунтом Поиск записей журнала Конфигурация системы  $\odot$ поиск, просмотр и резервное добавление, изменение, удаление Настройка общих параметров. .<br>ПОЛЬЗОВЯТАЛАЙ копирование покальных и улаленных журналов A & E de  $\star = \star$ 

**1**. Перейти во вкладку «**Панель управления**». Из данной вкладки можно получить доступ ко всем остальным разделам программы.

**2**. Выбрать раздел «**Управление устройством**». Откроется новая вкладка с соответствующим названием.

**3**. В списке найденных устройств внизу следует выбрать нужно устройство, нажав по нему левой кнопкой мыши (устройства можно отсортировать по IP-адресу или по названию модели, т.е. по типу устройства). Если устройство новое и включено в первый раз, требуется произвести его активацию, т.е. создать для него имя пользователя и пароль. Для этого нужно нажать на кнопку «**Активация**». Если устройство уже активировано, см. пункт 4.

**3**.**1**. Следует ввести новый пароль от устройства; должен состоять минимум из 8 – 16 символов как минимум двух типов из перечисленных: строчная буква, заглавная буква, цифра, специальный символ. Рекомендуется записать или сохранить данный пароль, т.к. его сброс возможен только через техническую поддержку.

**3**.**2**. Повторно ввести пароль.

**3**.**3**. При необходимости включить облачный сервис следует установить галочку на «Включить услугу Guarding Vision». В этом случае также потребуется ввести код верификации для облачного сервиса (в дальнейшем будет использоваться при подключении к устройству через облачный сервис iRUS Cloud).

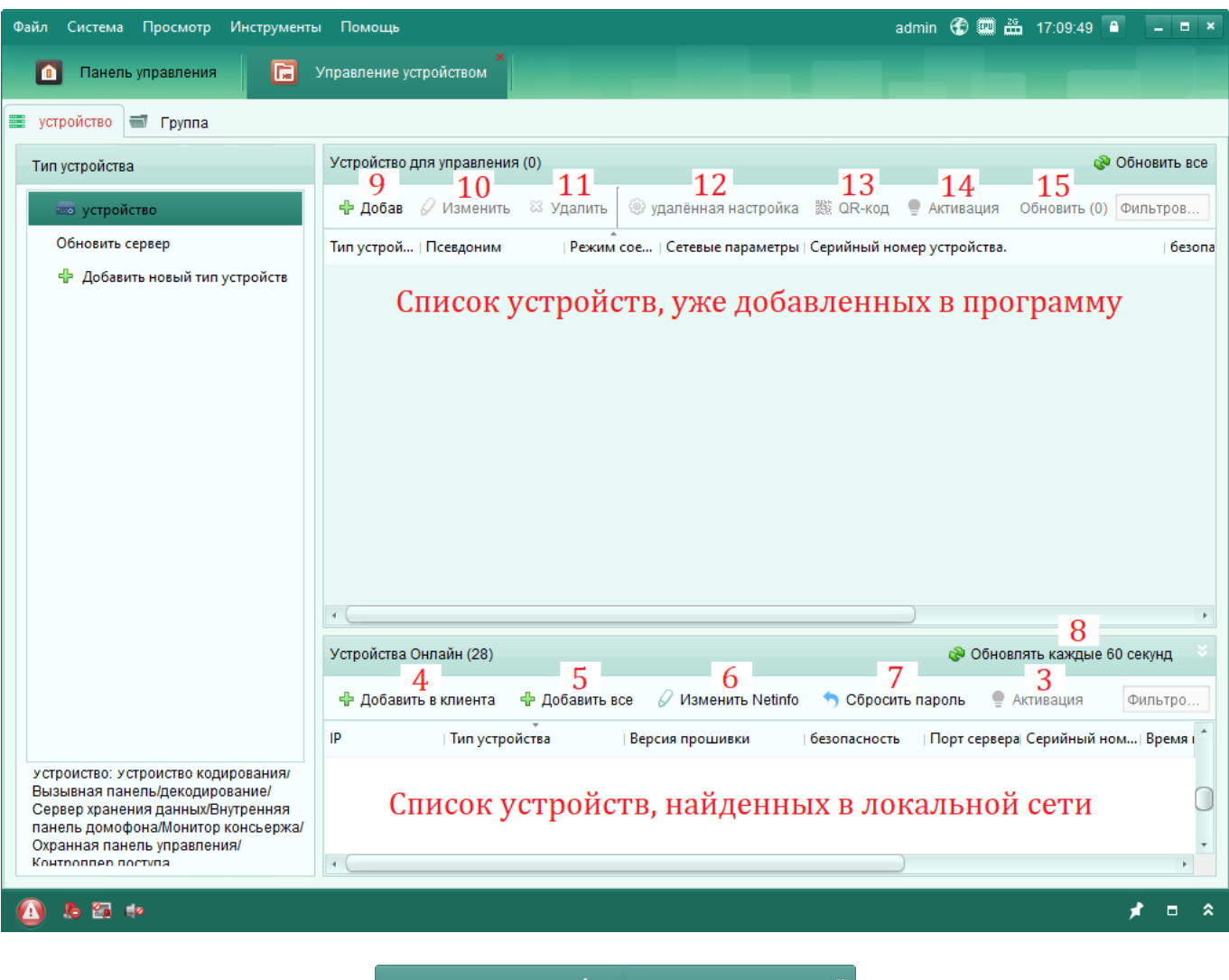

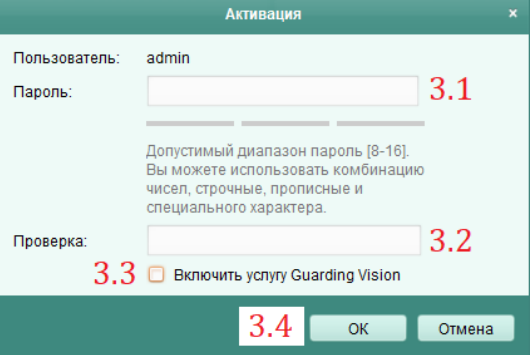

**4**. Затем следует нажать на кнопку «**Добавить в клиента**». Появится окно добавления устройства с возможностью ввода параметров:

**4**.**1**. «**Псевдоним**»: произвольное имя устройства для отображения в списке устройств.

**4**.**2**. «**Адрес**»: IP-адрес устройства; будет заполнен автоматически, если устройство было выбрано из списка найденных.

**4**.**3**. «**Порт**»: порт устройства; будет заполнен автоматически, если устройство было выбрано из списка найденных.

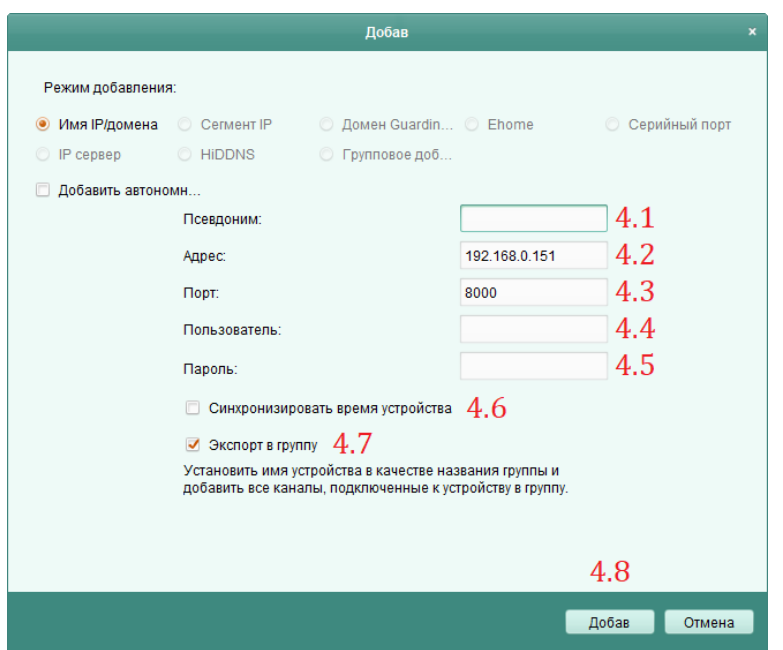

**4**.**4**. «**Пользователь**»: имя пользователя на добавляемом устройстве (по умолчанию – admin).

**4**.**5**. «**Пароль**»: пароль от пользователя (задается при активации устройства).

**4**.**6**. «**Синхронизировать время устройства**»: на добавляемом устройстве выставится такое же время, как на компьютере с программой.

**4**.**7**. «**Экспорт в группу**»: добавление устройства в новую группу с таким же именем, как у устройства.

**4**.**8**. Для добавления устройства по введенным параметрам следует нажать на кнопку «**Добав**».

На этом добавление устройства завершено.

Другие вспомогательные функции данного интерфейса:

**5**. «**Добавить все**»: добавить все найденные устройства (на которых уже произведена активация).

**6**. «**Изменить Netinfo**»: редактирование настроек сети (IP-адрес, маска подсети, шлюз) выбранного устройства из списка найденных устройств.

**7**. «**Сбросить пароль**»: открыть интерфейс для сброса пароля. Если пароль от устройства утерян, нужно нажать на кнопку «**Резерв. Копия**», после чего сохранить файл XML на компьютере. Данный файл нужно отправить в службу технической поддержки, указав название организации, приобретавшей устройство. После получения от службы технической поддержки ответного XML-файла нужно указать путь до него в строке «**Импорт файла**». Затем требуется ввести новый пароль в поля «**Пароль**» и «**Проверка**» и нажать «**ОК**».

**8**. Кнопка обновления списка устройств, найденных в сети. Список также обновляется автоматически каждые 60 секунд.

**9**. «**Добав**»: ручное добавление устройства в список. В этом случае нужно указать IP-адрес и порт устройства, а также режим подключения.

**10**. «**Изменить**»: изменение параметров добавленного устройства (имени, опрашиваемого IPадреса, сетевого порта и т.д.). Может потребоваться, если сетевые настройки или пароль у добавленного устройства были со временем изменены.

**11**. «**Удалить**»: удаление устройства из списка добавленных.

**12**. «**Удаленная настройка**»: переход в окно настроек добавленного устройства.

**13**. «**QR-код**»: вывод QR-кода, соответствующего информации о выбранном устройстве.

**14**. «**Активация**»: процедура активации устройства из списка добавленных. Может потребоваться, если была сброшена активация уже добавленного устройства.

**15**. «**Обновить**»: обновить информацию о выбранном устройстве из списка добавленных.

### <span id="page-12-0"></span>**4.3 Добавление вручную через облачный сервис iRUS Cloud**

Облачный сервис iRUS Cloud позволяет подключаться к устройствам iRUS удаленно через интернет без использования публичного (белого) IP-адреса. Для использования облачного сервиса в нем требуется зарегистрировать учетную запись и завести в нее устройство. Регистрация учетной записи осуществляется через программу iRUS Client (см. информацию ниже) или через мобильное приложение.

Для получения информации о том, как зарегистрировать учетную запись iRUS Cloud и завести в нее устройства через мобильное приложение, обратитесь к руководству [«Мобильное](https://irus-cctv.ru/downloads/iRUS_%D0%BC%D0%BE%D0%B1%D0%B8%D0%BB%D1%8C%D0%BD%D0%BE%D0%B5_%D0%BF%D1%80%D0%B8%D0%BB%D0%BE%D0%B6%D0%B5%D0%BD%D0%B8%D0%B5.pdf)  [приложение](https://irus-cctv.ru/downloads/iRUS_%D0%BC%D0%BE%D0%B1%D0%B8%D0%BB%D1%8C%D0%BD%D0%BE%D0%B5_%D0%BF%D1%80%D0%B8%D0%BB%D0%BE%D0%B6%D0%B5%D0%BD%D0%B8%D0%B5.pdf) iRUS», разделы 4 – 6.

Чтобы добавить учетную запись iRUS Cloud в программу iRUS Client, следует:

**1**. Перейти во вкладку «**Панель управления**». Из данной вкладки можно получить доступ ко всем остальным разделам программы.

**2**. Выбрать раздел «**Управление устройством**». Откроется новая вкладка с соответствующим названием.

**3**. В левой части окна программы следует нажать на «**Добавить новый тип устройств**».

**4**. В появившемся окне выбрать пункт «**Guarding Vision Устройство**».

**5**. Нажать на кнопку «**ОК**».

После этого в списке устройств в левой части окна программы появится новая строка – «**Guarding Vision Устройство**».

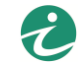

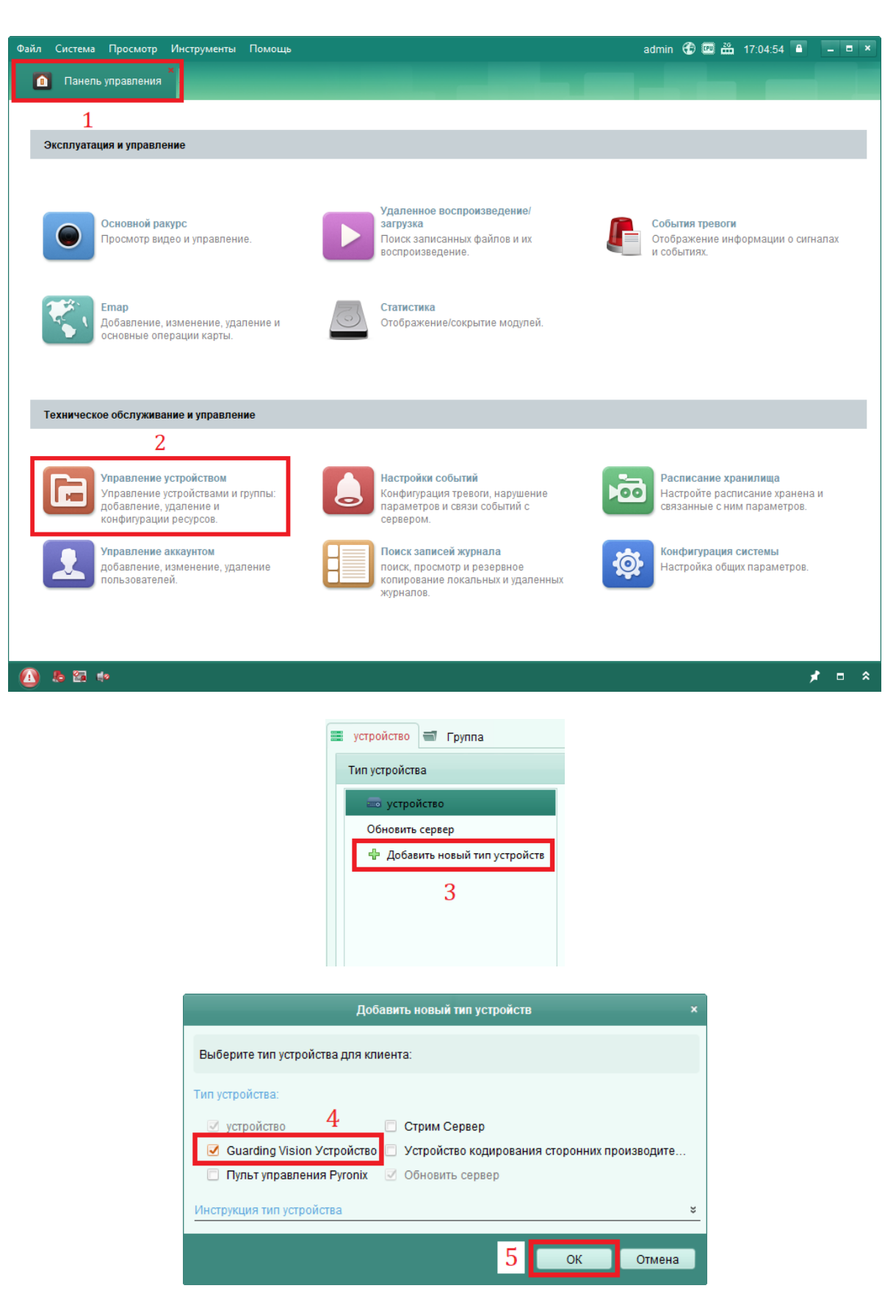

**6**. В левой части окна (в списке устройств) следует нажать на кнопку «**Guarding Vision Устройство**».

**7**. Нажать на кнопку «**Вход**».

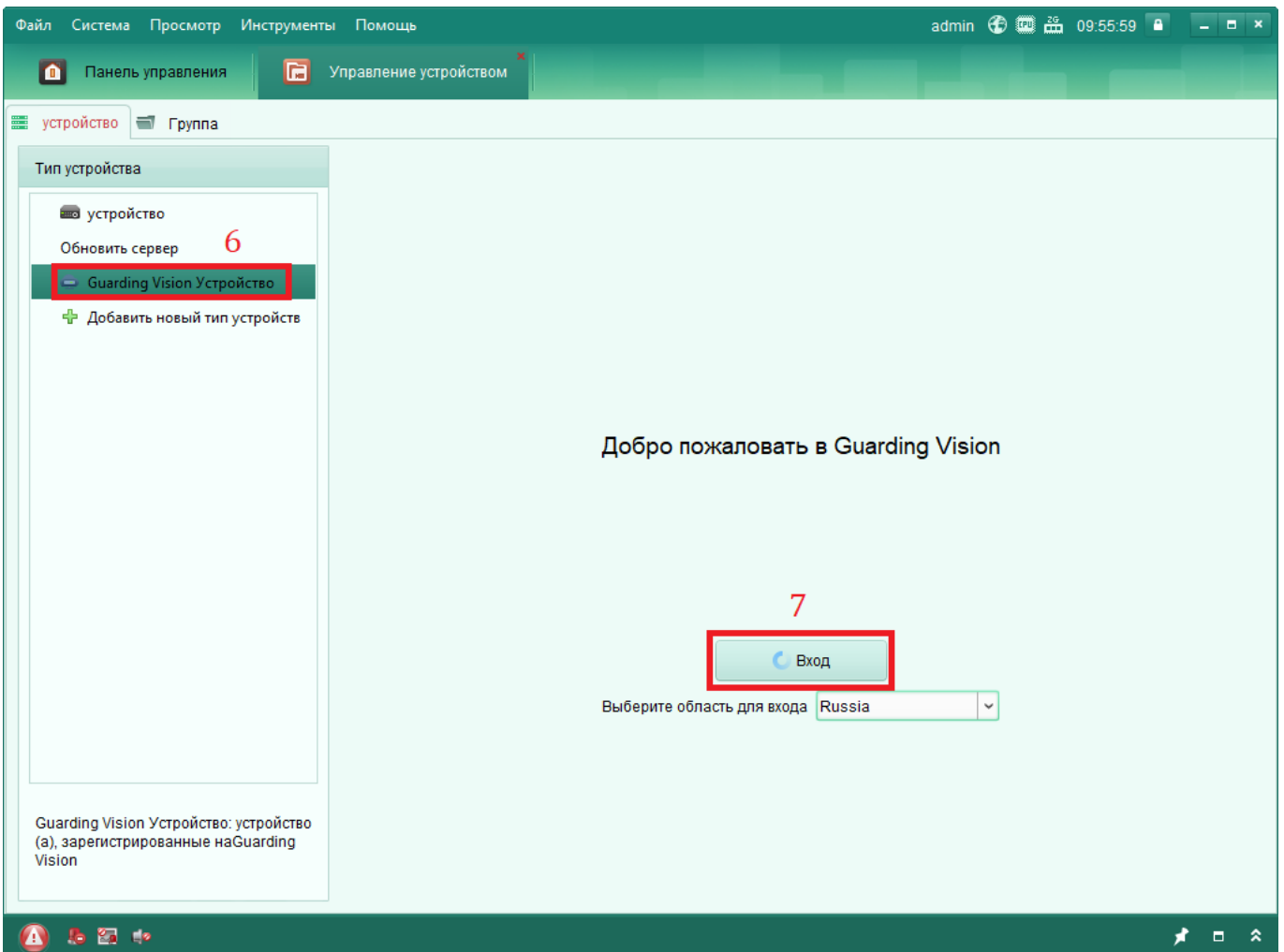

**8**. (*Опционально*) Если требуется зарегистрировать новую учетную запись, следует нажать на кнопку Register. После этого появится окно регистрации, в котором нужно ввести: произвольное имя учетной записи («**User Name**»), пароль («**Password**»; должен состоять из 8-16 символов минимум трех типов из следующих: строчная буква, заглавная буква, цифра, специальный символ), подтверждение пароля («**Confirm Password**»), номер телефона или адрес электронной почты («**Phone Number** / **Email Address**»; номер телефона записывается с 7 в начале). При нажатии на кнопку «**Send Message**» на номер телефона или E-mail будет отправлен код подтверждения, который нужно будет ввести в поле «**Verification Code**» и нажать на кнопку «Register». На этом регистрация окончена.

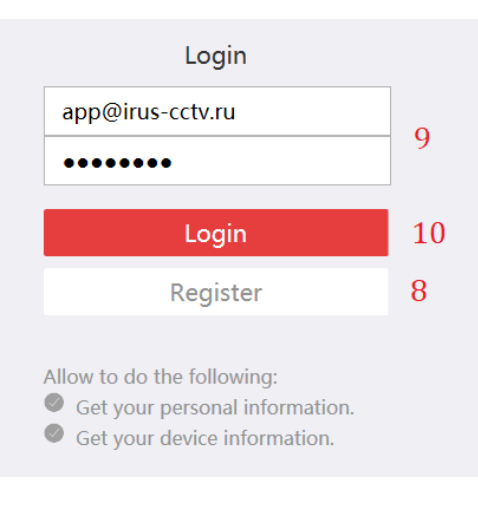

**9**. В поле «User Name / Phone Number» нужно ввести имя пользователя или номер телефона от учетной записи, а в поле «Password» – пароль от учетной записи.

**10**. При нажатии на кнопку «Login» произойдет вход в учетную запись iRUS Cloud.

Если устройства уже были добавлены в учетную запись, например, из мобильного приложения, то на этом добавление через облачный сервис завершено. Если устройств в учетной записи еще нет, и их нужно добавить, то следует произвести следующие действия:

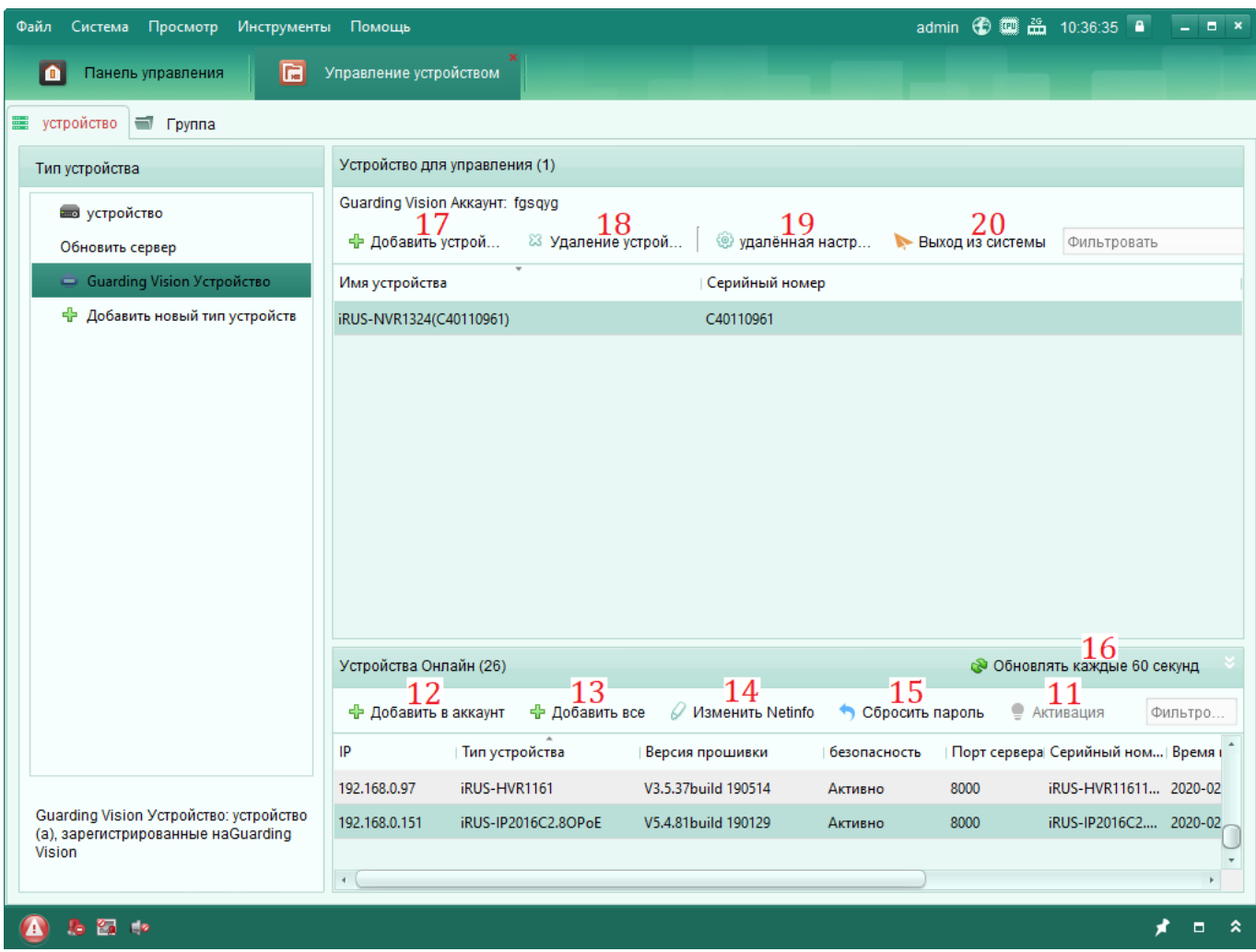

**11**. В списке найденных устройств в нижней части окна программы следует выбрать устройство, которое требуется добавить в учетную запись iRUS Cloud, и нажать на кнопку «**Активация**», если устройство еще не было активировано (в списке в столбце «**Безопасность**» отображается статус «**Не активно**»). Активация производится так же, как описано в разделах 4.1 и 4.2. Если устройство уже было активировано ранее, см. п. 12.

**12**. Затем следует нажать на кнопку «**Добавить в аккаунт**». Появится окно добавления устройства, в котором нужно ввести код подтверждения (этот код задается на самом устройстве при включении облачного сервиса iRUS Cloud):

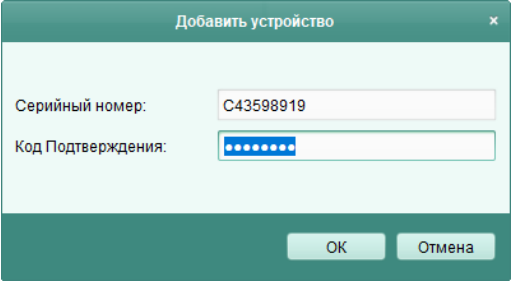

На этом добавление устройства завершено.

Другие вспомогательные функции данного интерфейса:

**13**. «**Добавить все**»: добавить все найденные устройства (на которых уже произведена активация).

**14**. «**Изменить Netinfo**»: редактирование настроек сети (IP-адрес, маска подсети, шлюз) выбранного устройства из списка найденных устройств.

**15**. «**Сбросить пароль**»: открыть интерфейс для сброса пароля. Если пароль от устройства утерян, нужно нажать на кнопку «**Резерв. Копия**», после чего сохранить файл XML на компьютере. Данный файл нужно отправить в службу технической поддержки, указав название организации, приобретавшей устройство. После получения от службы технической поддержки ответного XML-файла нужно указать путь до него в строке «**Импорт файла**». Затем требуется ввести новый пароль в поля «**Пароль**» и «**Проверка**» и нажать «**ОК**».

**16**. Кнопка обновления списка устройств, найденных в сети. Список также обновляется автоматически каждые 60 секунд.

**17**. «**Добавить устройство**»: ручное добавление устройства в список. Серийный номер устройства, а также код подтверждения.

**18**. «**Удаление устройства**»: удаление устройства из учетной записи iRUS Cloud.

**19**. «**Удаленная настройка**»: настройка параметров устройства (на данный момент не реализовано через облачный сервис).

**20**. «**Выход из системы**»: выход из учетной записи iRUS Cloud.

## <span id="page-17-0"></span>**5. Просмотр в реальном времени**

#### <span id="page-17-1"></span>**5.1 Просмотр в основном окне программы**

Для перехода в режим просмотра видеопотоков в реальном времени следует во вкладке «Панель управления» выбрать раздел «Основной ракурс»:

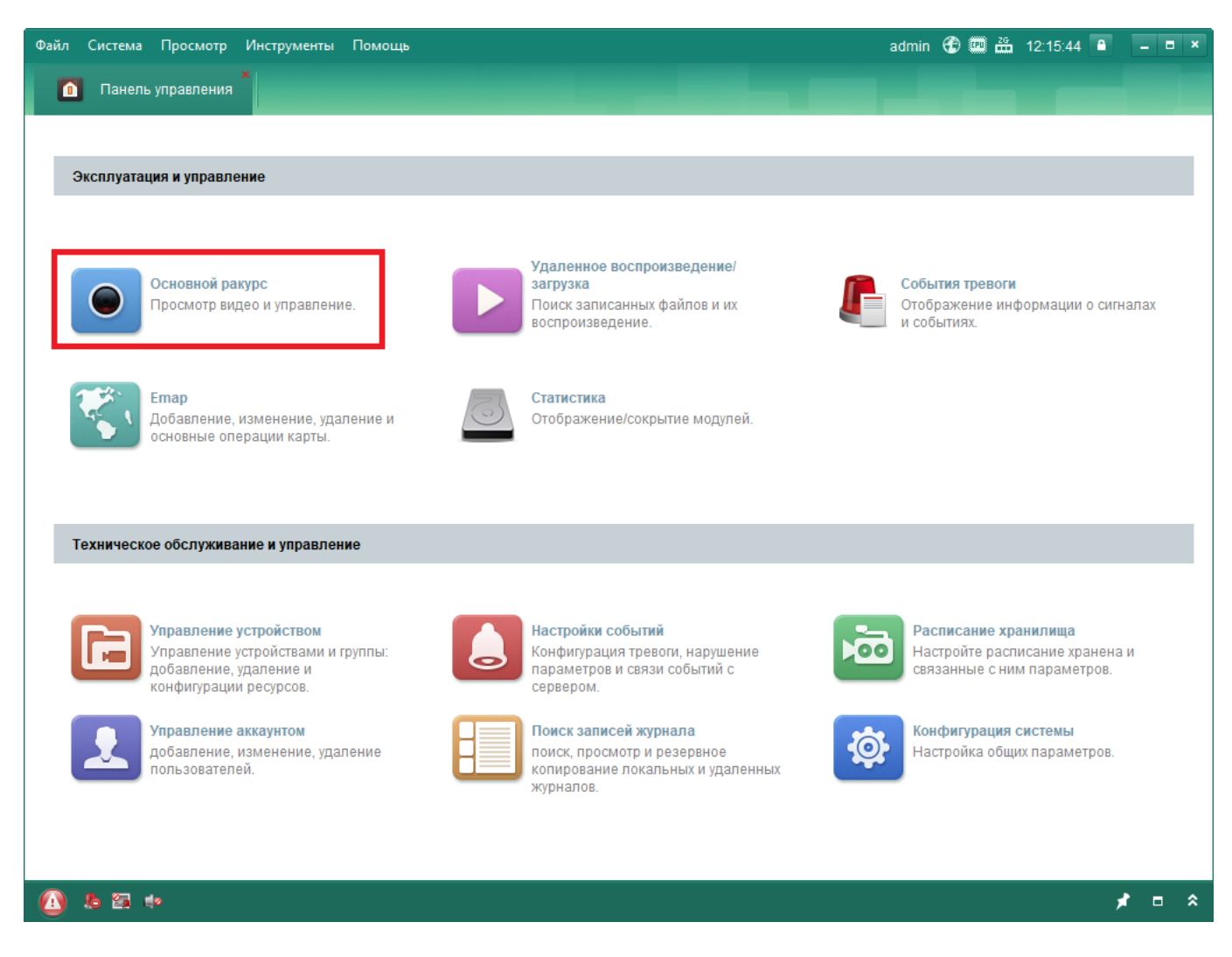

Рассмотрим элементы интерфейса, доступные при просмотре видеопотоков в режиме реального времени:

**1**. Выбор режимов отображения. По умолчанию доступны четыре предустановленных режима: на 1, 4, 9 и 16 окон. При запуске любого из них будут запущены видеопотоки с каналов устройств с разбивкой на соответствующее количество окон. Опция «**Выборочный просмотр**» позволяет запустить свой пользовательский режим просмотра (см. п. 5 и 6).

**2**. Выбор устройств для отображения. Устройства разделены на группы. Если при добавлении устройства был включен «**Экспорт в группу**», то имя группы будет соответствовать имени устройства. Запуск видеопотока с канала устройства осуществляется двойным щелчком по его названию или по названию группы.

**3**. Панель управления PTZ. Служит для управления поворотными камерами.

**4**. Панель вывода сообщений о тревожных событиях и об ошибках.

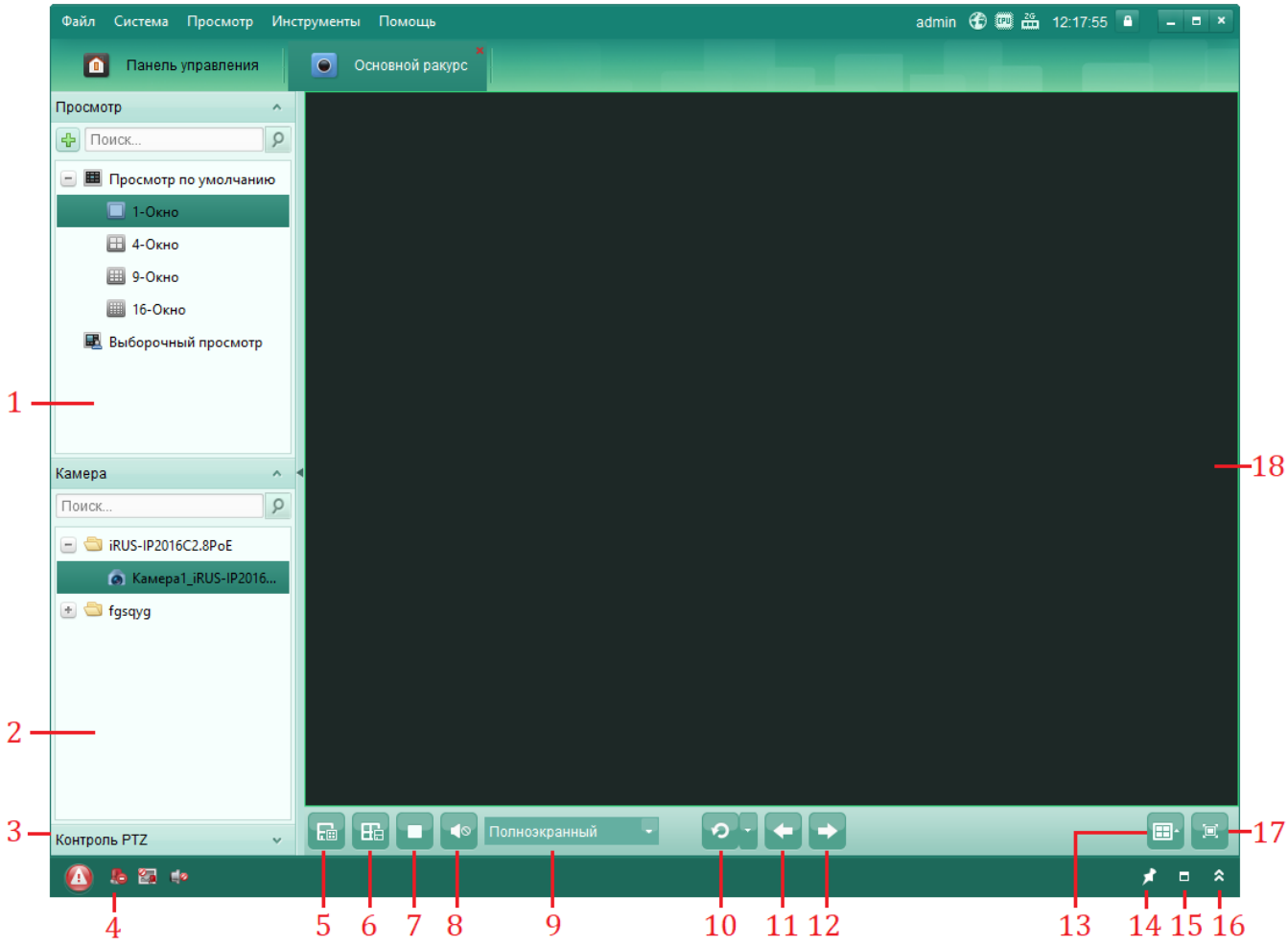

**5**. «**Сохранить просмотр**»: сохранить текущую разбивку окон в выбранный пользовательский режим просмотра (см. п. 1).

**6**. «**Сохранить просмотр как**»: сохранить текущую разбивку окон в новый пользовательский режим просмотра (см. п. 1).

**7**. «**Остановить просмотр**»: остановить отображение в реальном времени в выбранном окне.

**8**. «**Выключить звук**» / «**Активация аудио**»: отключение и включение вывода звука в выбранном окне.

**9**. Выбор соотношения сторон изображения:

– «**полноэкранный**»: изображение будет менять соотношение сторон, чтобы полностью занять площадь окна отображения;

– «**4:3**», «**16:9**»: фиксация соответствующего соотношения сторон;

– «**исходное изображение**»: фиксация исходного соотношения сторон видеопотока.

**10**. Запуск автоматического переключения между пользовательскими режимами просмотра. Чтобы эта функция стала активна (доступна для запуска), нужно сохранить более одного пользовательского режима просмотра (см. п. 6), а затем на панели выбора режима просмотров (п. 1) навести на строку «Выборочный просмотр» и нажать на кнопку . Остановить

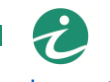

автоматическое переключение между режимами просмотра можно, нажав на внизу экрана. Настройка параметров автоматического переключения осуществляется из выпадающего меню:

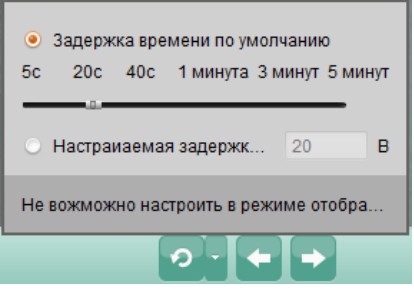

«**Задержка времени по умолчанию**»: выбор периода переключения из доступных на шкале (5 с, 20 с и т.д.). «**Настраиваемая задержка**»: ввод произвольного периода в секундах.

- **11**. Переключение на предыдущий режим просмотра.
- **12**. Переключение на следующий режим просмотра.
- **13**. «Разделение окон»: Выбор разбивки окон для отображения:

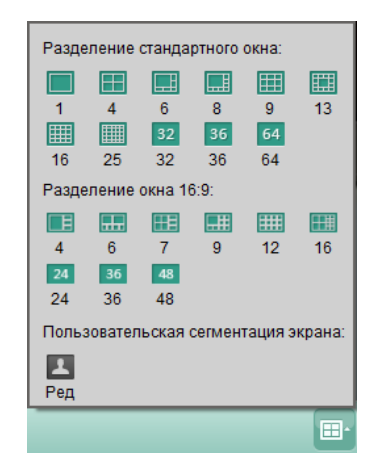

**14**. Включить или отключить автоматический разворот панели тревожных событий при наведении указателя мыши.

**15**. Открытие панели тревожных событий в отдельной вкладке.

**16**. Развернуть панель тревожных событий.

**17**. Развернуть изображение на весь экран (возврат в оконный режим осуществляется нажатием на клавишу Esc).

**18**. Область отображения.

#### <span id="page-20-0"></span>**5.2 Просмотр в дополнительном окне**

Программа iRUS Client позволяет создать более одного окна отображения. Это может быть полезно в том случае, когда требуется вывести изображение с устройств более чем на одном мониторе. Для создания нового окна отображения следует:

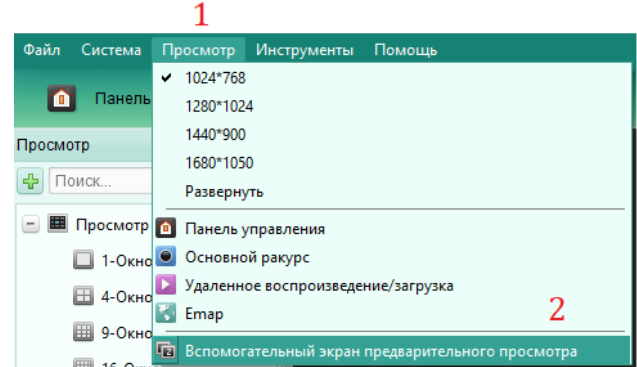

**1**. Перейти в меню «**Просмотр**» на верхней панели основного окна программы.

**2**. Выбрать опцию «**Вспомогательный экран предварительного просмотра**». После этого откроется дополнительно окно программы, которое можно перенести на второй монитор. В этом окне управление функциями просмотра видеопотока осуществляется таким же образом, как и в основном:

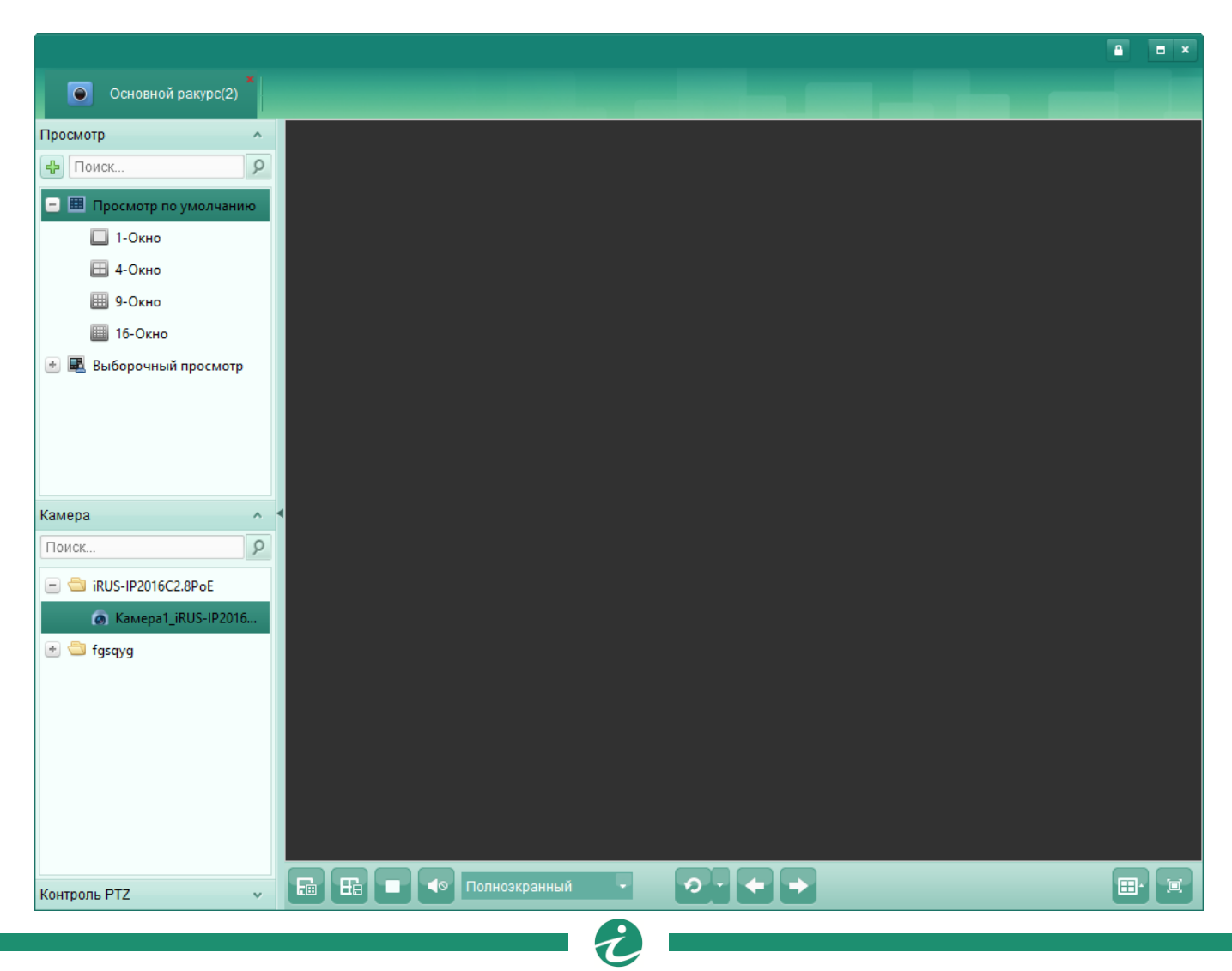

#### <span id="page-21-0"></span>**5.3 Шифрование потока**

В случае, если на добавленном устройстве был включен облачный сервис Guarding Vision или iRUS Cloud, на видеопотоке будет включено шифрование. При включении облачного сервиса задается **ключ шифрования** (иначе – код верификации). Без данного ключа видеопоток отображаться не будет, даже если к устройству в дальнейшем подключаться по IP-адресу.

При попытке вывести видеопоток с такого устройства (без ввода ключа шифрования) будет отображаться ошибка следующего вида:

![](_page_21_Picture_3.jpeg)

#### Чтобы включить отображения, следует:

![](_page_21_Picture_106.jpeg)

**1**. Перейти во вкладку «**Панель управления**».

**2**. Выбрать раздел «**Управление устройством**». Откроется новая вкладка с соответствующим названием.

**3**. Перейти во вкладку «**Группа**».

![](_page_22_Picture_56.jpeg)

**4**. В левой части окна программы отображается список групп. Нужно выбрать группу, относящуюся к данному устройству (если при добавлении устройства была выбрана опция «**Экспорт в группу**», то название группы будет соответствовать названию устройства).

![](_page_22_Picture_2.jpeg)

[www.irus-cctv.ru](http://www.irus-cctv.ru/) Характеристики, внешний вид и названия меню могут быть изменены без предварительного уведомления **6**. Нажать на кнопку «**Изменить**».

**7**. В появившемся окне в поле «**Ключ потока**» следует ввести ключ шифрования от устройства.

**8**. Чтобы применить данный ключ к остальным каналам устройства, следует нажать на кнопку «**Копировать**».

![](_page_23_Picture_123.jpeg)

**9**. В появившемся окне нужно поставить галочку напротив названия группы (или напротив названия каждого канала), а затем нажать «**ОК**».

**10**. В предыдущем меню также нажать «**ОК**».

#### *Примечание*:

Такая же система работает и при просмотре видеопотока по IP-адресу через веб-интерфейс. В этом случае ключ нужно ввести в разделе «**Настройки**» – «**Локальный**» – параметр «**Ключ шифрования**».

![](_page_23_Picture_124.jpeg)

 $\boldsymbol{\tau}$ 

## <span id="page-24-0"></span>**6. Просмотр архивов с устройства**

Для просмотра архивов с добавленных устройств следует перейти в раздел «**Удаленное воспроизведение/загрузка**» из панели управления программой:

![](_page_24_Picture_109.jpeg)

**1**. В правой части окна программы можно выбрать каналы, с которых требуется воспроизвести архив.

**2**. Под списком каналов можно выбрать дату и время начала и окончания записей:

![](_page_24_Picture_5.jpeg)

**3**. Для отображения записанных архивов с выбранных каналов за выбранный промежуток времени следует нажать на кнопку «**Поиск**».

Для управления и навигации по архиву используется ряд элементов интерфейса:

**4**. Панель вывода сообщений о тревожных событиях и об ошибках.

- **5**. Фильтр записей по типу по движению, постоянная запись и т.д.
- **6**. Переключение между синхронным и асинхронным режимами воспроизведения.

**7**. Переход в интерфейс скачивания архива:

![](_page_25_Picture_191.jpeg)

**7**.**1**. Режим скачивания: «**По файлам**» – скачивание отдельных файлов, записанных на устройстве; «**По дате**» – выбор временных промежутков, которые будут скачиваться; «По тэгу» – скачивание тех файлов, которые были отмечены тэгами (см. п. 8).

**7**.**2**. Список найденных файлов; в нем отображаются все найденные файлы (режим «**По файлам**»), имеется возможность выбрать временные промежутки для скачивания архивов («**По дате**») или выводится список отмеченных тэгами файлов («**По тэгу**»).

**7**.**3**. «**Скачать плеер**»: скачивание установочного файла видеоплеера вместе со скачиванием файлов архива.

**7**.**4**. «**Flow Ctrl**»: установка значения максимальной скорости скачивания архива в кб/с.

**7**.**5**. «**Скачивание**»: начало скачивания выбранных фрагментов.

**7**.**6**. «**Стоп**»: остановка скачивания.

**7**.**7**. «**Отмена**»: закрытие окна скачивания архивов.

. Добавление тэга (метки) на текущий файл. Далее отмеченные тэгами файлы можно скачивать через окно скачивания архивов, вкладка «**По тэгу**» (см. п. 7).

. Временная шкала для навигации по архиву.

- . Окна просмотра видеопотоков из архива.
- . Обратное воспроизведение со стандартной скоростью.
- . Пауза и воспроизведение архива.
- . Остановка воспроизведения архива.
- . Переход назад на один кадр.
- . Переход вперед на один кадр.
- . Уменьшение скорости воспроизведения.
- . Увеличение скорости воспроизведения.
- . Включение и отключение воспроизведения звука.

. Переход в режим воспроизведения по тревожным событиям.

. Воспроизведение записей с режимом АТМ (в настоящий момент не поддерживается оборудованием).

. Воспроизведение записей с режимом POS (в настоящий момент не поддерживается оборудованием).

. Воспроизведение записей с режимом VCA, т.е. по интеллектуальным событиям, например, по пересечению линии, вторжению в область и т.п.

. Скачивание архивов с нескольких камер одновременно. При нажатии появится окно, в котором можно выбрать камеры из тех, что воспроизводятся в настоящий момент, и задать нужно время архива для каждой.

. Выбор разбивки окон для воспроизведения архивов:

![](_page_26_Picture_18.jpeg)

. Переход в полноэкранный режим. Вернуться в оконный режим – клавиша Esc.

![](_page_26_Picture_20.jpeg)

# <span id="page-27-0"></span>**7. Запись архивов на компьютер**

Для записи на компьютер архивов с подключенных в iRUS Client устройств используется дополнительная программа **iRUS Storage Server**, которая устанавливается вместе с основной программой (см. раздел 2 данного руководства).

После установки программы нужно запустить Storage Server с рабочего стола или из меню «Пуск»:

![](_page_27_Picture_3.jpeg)

При первом запуске программы потребуется задать пароль от учетной записи admin. Пароль должен состоять от 8 до 16 символов (как минимум двух типов из следующих: латинские буквы, цифры, специальные знаки). Рекомендуется записать данный пароль, т.к. при его утрате будет возможна только перезагрузка программы.

![](_page_27_Picture_168.jpeg)

**1**. В поле «**New Password**» следует ввести пароль.

**2**. В поле «**Confirm New Password**» следует повторно ввести тот же пароль.

**3**. После ввода пароля следует нажать на «**Confirm**».

**4**. Для отмены запуска программы следует нажать на кнопку «**Cancel**».

После запуска программы в системном лотке (трее) должны появиться две запущенные программы: **WatchDog** и **PCNVR Server**:

![](_page_27_Picture_11.jpeg)

Далее следует запустить программу iRUS Client:

![](_page_28_Picture_0.jpeg)

**1**. Перейти во вкладку «**Панель управления**». Из данной вкладки можно получить доступ ко всем остальным разделам программы.

**2**. Выбрать раздел «**Управление устройством**». Откроется новая вкладка с соответствующим названием.

**3**. В списке найденных устройств нужно выбрать устройство **STORAGE-SERVER**.

**4**. Нажать на кнопку «**Добавить в клиента**».

**5**. В появившемся окне в строке «**Псевдоним**» следует ввести произвольное имя сервера записи (например, Storage).

**6**. В строке «**Пароль**» ввести тот пароль, что был задан при первом запуске программы Storage Server.

**7**. Нажать на кнопку «**Добав.**» для добавления сервера в список устройств.

*Примечание*: если сервера нет в списке найденных устройств, попробуйте отключить антивирусные программы и брандмауэр Windows.

![](_page_29_Picture_39.jpeg)

![](_page_29_Picture_40.jpeg)

Далее требуется выбрать диск компьютера, на который будет производиться запись.

**ВНИМАНИЕ: Диск для записи будет отформатирован! Все файлы с него будут удалены. Возможно создать отдельный логический раздел для записи средствами Windows.**

Ċ

**8**. В списке добавленных устройств нужно выбрать сервер записи и нажать на кнопку «Удаленная настройка».

| Система Просмотр<br>Инструменты<br>Файл | Помощь                        |                                                            |                                                         | EX                    |
|-----------------------------------------|-------------------------------|------------------------------------------------------------|---------------------------------------------------------|-----------------------|
| 哈<br>Панель управления                  | Управление устройством        |                                                            |                                                         |                       |
| е устройство<br>Ö<br>Группа             |                               |                                                            |                                                         |                       |
| Тип устройства                          | Устройство для управления (3) | 8                                                          |                                                         | <b>В Обновить все</b> |
| <b>ВИЗИТЕТ</b> УСТРОЙСТВО               | - Добав ∴ Изменить            | 83 Удалить                                                 | <sup>◎</sup> удалённая настройка   ▒ QR-код ● Активация | Обновить (0) Фильтров |
| Обновить сервер                         | Тип устрой   Псевдоним        | Режим сое   Сетевые параметры   Серийный номер устройства. |                                                         | безопа                |
| • Guarding Vision Устройство            | Устройство iRUS-IP2016C2.8PoE | 192.168.0.151:8000<br><b>TCP/IP</b>                        | iRUS-IP2016C2.8OPoE20180823AAWRC43598919                | Слабы                 |
| Добавить новый тип устройств<br>÷       | Устройство iRUS-NVR1324       | TCP/IP<br>178.49.151.62:8000                               | iRUS-NVR13241620180802CCRRC40110961WCVU                 | Слабы                 |
|                                         | Сервер хра Storage            | TCP/IP<br>192.168.56.1:8000                                | DS-NVR-V120B20180309-0A0027000015                       | Слабы                 |
|                                         |                               |                                                            |                                                         |                       |
|                                         |                               |                                                            |                                                         |                       |

**9**. В появившемся окне следует выбрать раздел настроек «**Хранение**» – «**Основное**».

![](_page_30_Picture_98.jpeg)

**10**. В списке жестких дисков следует выбрать диск/диски для записи. Системный диск Windows выбрать нельзя. Данные на выбранных дисках **будут безвозвратно удалены**.

**11**. После выбора диска/дисков следует нажать на кнопку «Формат» для форматирования. На диске/дисках будут созданы пустые файлы, в которые в дальнейшем будет осуществляться запись. При этом будет использовано все свободное место диска/дисков.

**12**. В разделе «Режим хранения» можно задать, какой объем пространства диска в процентах будет выделен под сохранение видео («Квота для записи»), какой под скриншоты («Квота под картинки») и какой под дополнительные данные («Квота Коэффициента для дополнительной информации»). По умолчанию весь объем диска будет занят видеоархивами.

**13**. После выставления все настроек следует нажать на кнопку «**Сохранить**».

**14**. Следует перейти в «**Панель управления**» программы и выбрать раздел «**Расписание хранилища**».

![](_page_31_Picture_169.jpeg)

**15**. В левой части появившегося окна следует выбрать нужное устройство (канал), видеопоток с которого будет записываться на ПК.

**16**. В строке «**Сервер хранения данных**» следует выбрать добавленный ранее (см. п. 3 – 4) сервер записи.

**17**. В строке «**Хранилище контента**» следует включить пункт «**Расп. Записи**».

**18**. Напротив параметра «Расп. Записи» нужно выбрать шаблон записи (например, «Весь день») или редактировать один из имеющихся шаблонов (кнопка «Ред»). При нажатии на кнопку «Доп. настройки» появится окно с возможностью изменения времени пост-записи и пред-записи, а также выбором потока для записи.

**19**. Для сохранения настроек следует нажать на кнопку «**Сохранить**» в правой верхней части окна.

Просмотреть архивы, записанные на ПК через Storage Server, можно через раздел панели управления «**Удаленное воспроизведение**» (см. раздел 6 данного руководства).

![](_page_31_Picture_11.jpeg)

## <span id="page-32-0"></span>**8. Рестриминг видеопотоков**

В комплекте с клиентским программным обеспечением iRUS Client также поставляется и сервер **iRUS Stream Media Server**. Данное ПО позволяет перенаправлять видеопотоки с подключенных устройств на другие клиенты (рестриминг). Данное ПО позволяет снизить нагрузку на оборудование, т.к.

Программа iRUS Stream Media Server устанавливается вместе с основной программой (см. раздел 2 данного руководства). После окончания установки запустить программу можно с рабочего стола или из меню «Пуск»:

![](_page_32_Picture_3.jpeg)

*Примечание*: запускать программу iRUS Stream Media Server следует до запуска iRUS Client.

После этого следует запустить программу iRUS Client:

![](_page_32_Picture_6.jpeg)

. Перейти во вкладку «**Панель управления**». Из данной вкладки можно получить доступ ко всем остальным разделам программы.

. Выбрать раздел «**Управление устройством**». Откроется новая вкладка с соответствующим названием.

. В левой части окна выбрать пункт «**Добавить новый тип устройств**».

![](_page_33_Picture_143.jpeg)

. В появившемся окне выбрать пункт «**Стрим сервер**».

#### . Нажать на кнопку «**ОК**».

![](_page_33_Picture_144.jpeg)

. В левой части окна программы выбрать пункт «**Стрим Сервер**».

. Нажать на кнопку «**Добав**» для добавления нового сервера в список.

. В появившемся окне следует ввести произвольное имя сервера («**Псевдоним**»), IP-адрес (следует ввести IP-адрес данного компьютера, на котором запущен iRUS Stream Media Server), порт по умолчанию 554 (может быть изменен в настройках сервера).

. Нажать на кнопку «**Добав**».

. Чтобы добавить камеру в Stream Media Server, нужно выбрать данный сервер в списке устройств и нажать на кнопку «Настройка».

![](_page_34_Picture_96.jpeg)

. В появившемся окне следует выбрать все каналы устройств, которые будут доступны через Streaming Media Server.

. После выбора всех нужных каналов следует нажать на кнопку «**ОК**».

![](_page_34_Picture_97.jpeg)

. Чтобы данный канал в программе-клиент загружался через Stream Media Server, следует зайти в раздел «**Управление устройством**».

- . Перейти во вкладку «**Группа**».
- . Выбрать устройство с данным каналом, нажать на «**Канал видео**».
- . Нажать на кнопку «**Изменить**».

![](_page_35_Picture_115.jpeg)

**18**. В появившемся окне следует включить пункт «**Стрим Сервер**». Ниже в выпадающем меню выбрать добавленный Stream Media Server.

> -<br>Измен. камер **Название файла:** pa1\_iRUS-IP2016C2.8PoE Видеопоток: Основной поток  $\overline{\mathbf{r}}$ Режим коридора: Норм. воспр-е  $\overline{\mathbf{r}}$ .<br>Тип протокола: TCP  $\overline{\cdot}$ .<br>Протокол потоковой п. Частный протокол  $\overline{\cdot}$ **CTPMM Сервер** 18 Stream Server Управл. Стрим Сервером Параметры копирования: Копировать... Получить новую картину: Обновить **19** Отмена  $OK$

**19**. Нажать «ОК».

На удаленных клиентах таким же образом следует добавить по IP-адресу Stream Media Server, добавить все требуемые устройства, а затем указать, чтобы видеопоток с данных устройств шел через Stream Media Server.

![](_page_35_Picture_5.jpeg)